#### **Prise en main rapide de ZOOM**

Zoom est un outil de visio et d'audioconférence.

Pour utiliser Zoom : https://www.zoom.us

#### **Première utilisation**

Il faut que celui qui anime la visioconférence crée un compte utilisateur. Les participants n'ont pas besoin d'avoir un compte utilisateur.

La version gratuite de Zoom permet d'accueillir jusqu'à 100 participants par réunion.

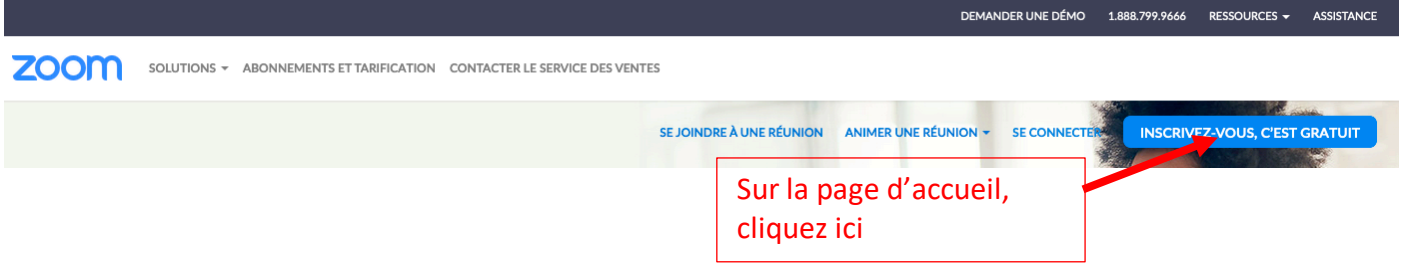

# **Programmation d'une visio ou d'une audioconférence**

Une fois connecté,

- cliquez en haut de l'écran sur « Programmer une réunion »
- ou bien depuis le bandeau vertical gauche cliquez sur le bouton « Réunion » puis « Programmer une nouvelle réunion »

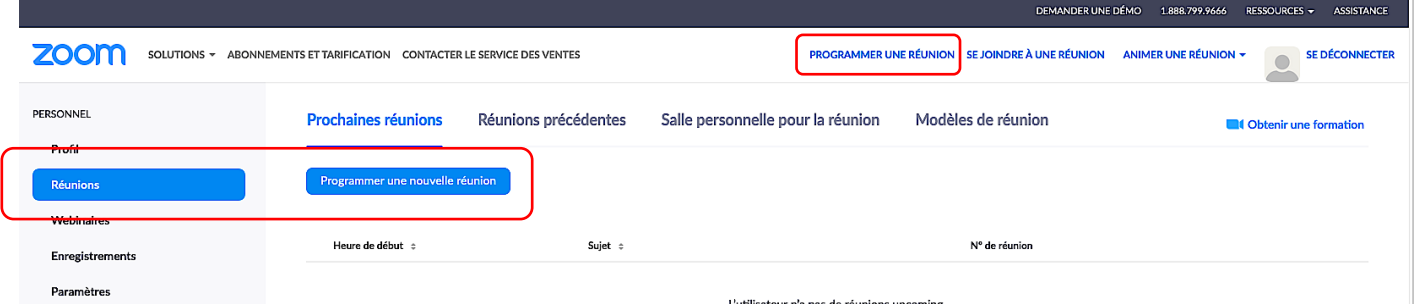

Il faut ensuite remplir le formulaire qui s'affiche pour indiquer le titre de la réunion (une description est possible), la date, l'heure etc…

Vérifiez bien les derniers paramètres avant d'enregistrer vos choix :

• un mot de passe peut être requis si vous le souhaitez, • par défaut la vidéo de l'animateur n'est pas active.

Pensez à activer la vidéo ici

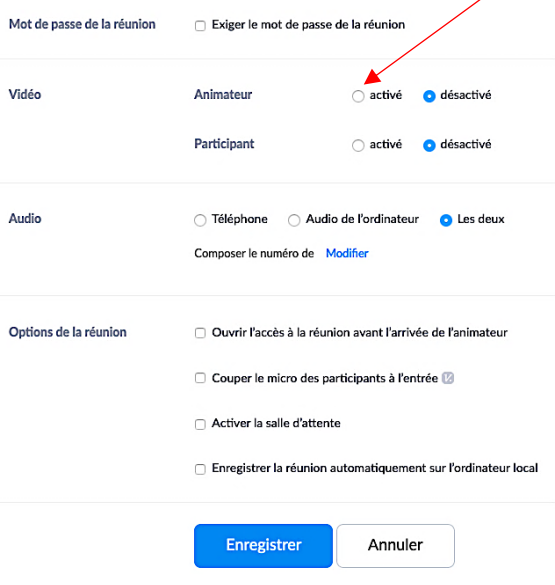

Une adresse url est générée pour vos participants et une invitation toute prête peut être copiée dans le mail que vous enverrez à vos élèves.

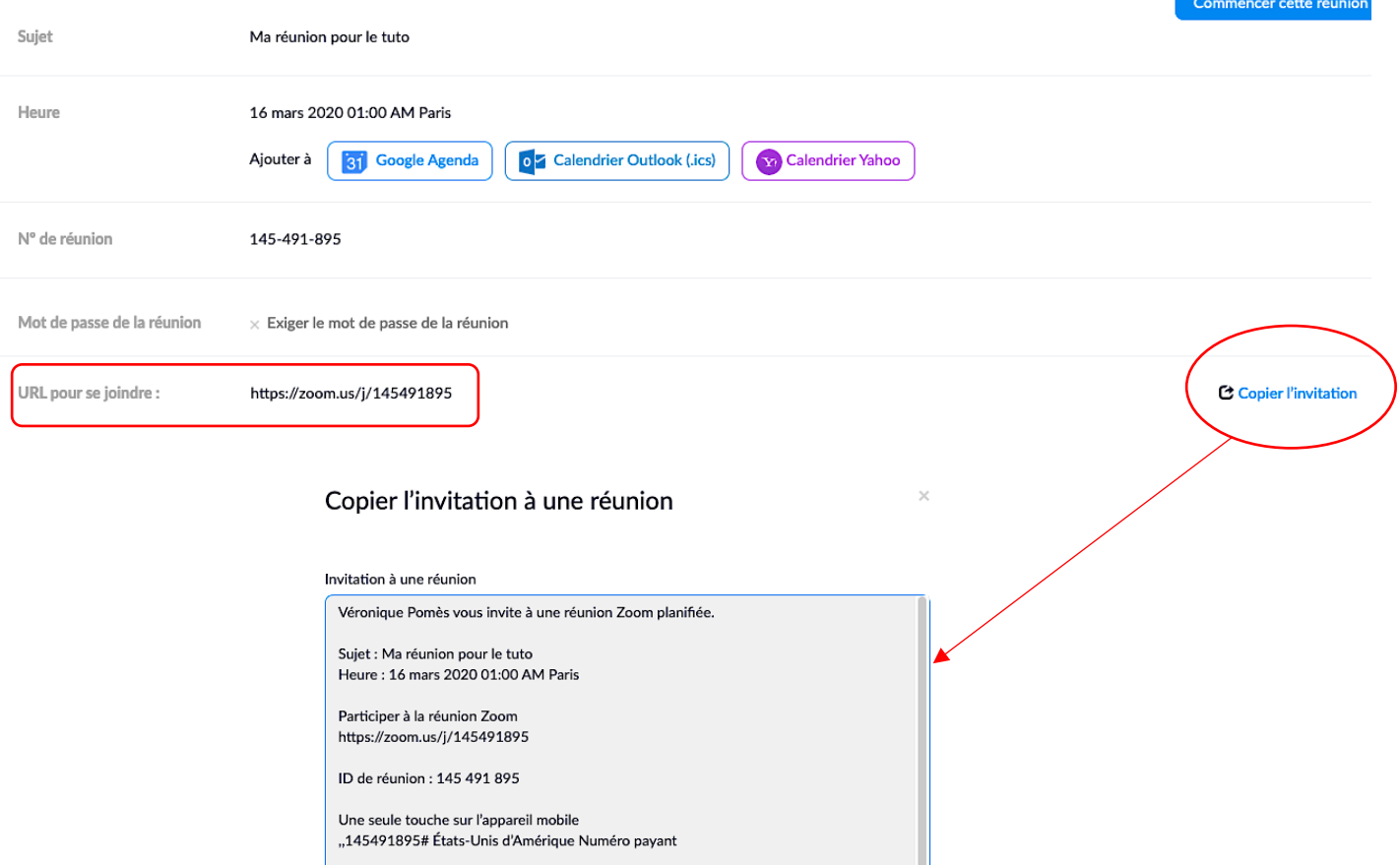

Composez un numéro en fonction de votre emplacement États-Unis d'Amérique Numéro payant ID de réunion : 145 491 895

Trouvez votre numéro local : https://zoom.us/u/ad1RrLho17

Copier l'invitation à une réunion Annuler

### **La réunion commence…**

Lorsque vous cliquer sur « Commencer cette réunion » la fenêtre de dialogue ci-dessous s'ouvre.

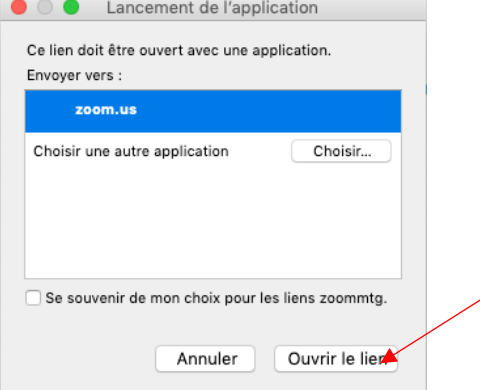

Choisir « ouvrir le lien » en bas à droite de la fenêtre.

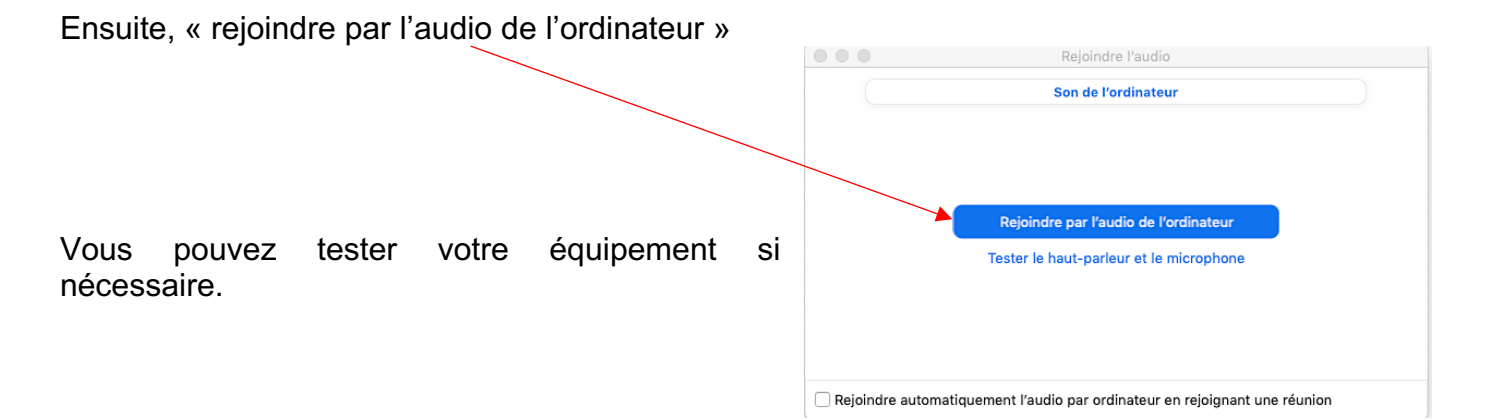

La visioconférence démarre dans une autre fenêtre que celle de votre navigateur. Vous apparaissez à l'écran (ma caméra, en bas à gauche de l'écran est désactivée pour ce test).

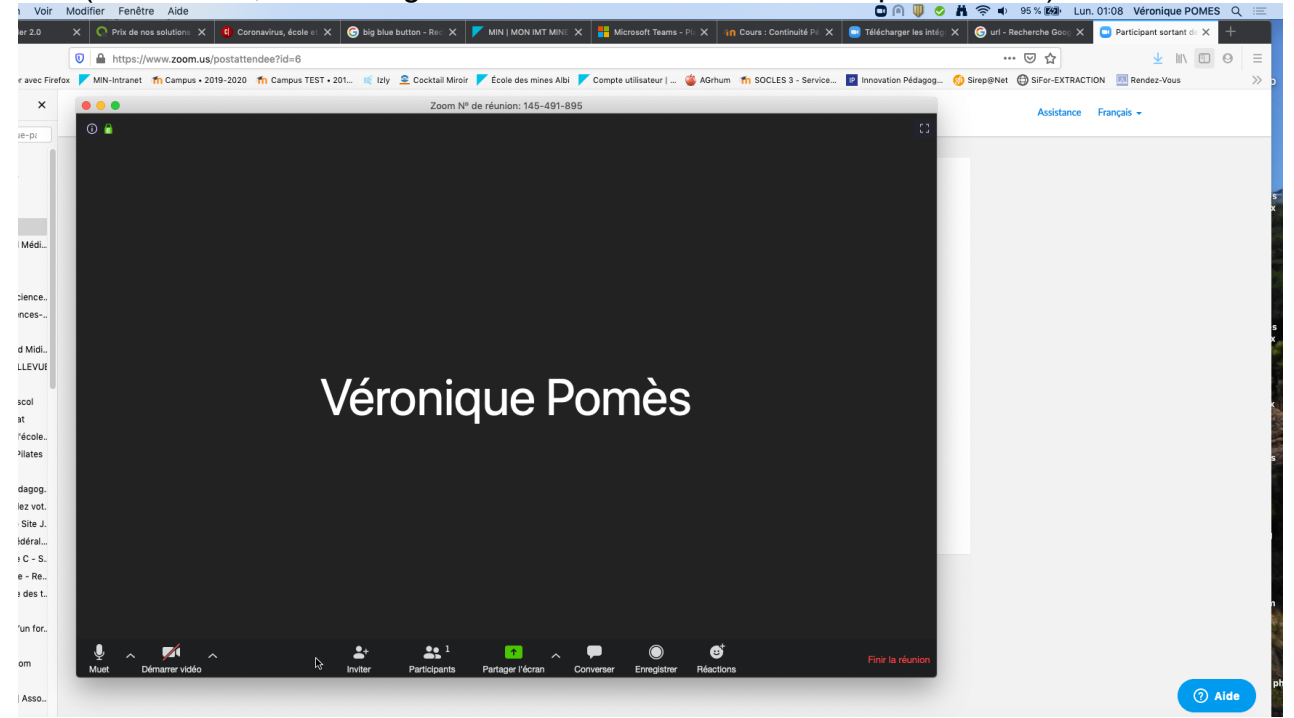

Les fonctionnalités sont en bas de l'écran.

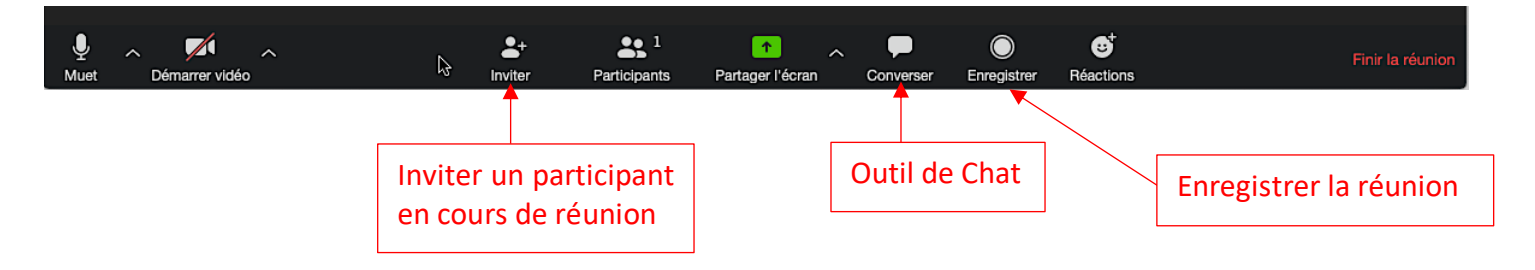

#### **Partager l'écran**

En cliquant sur la flèche noire sur fond vert vous pouvez utiliser un tableau blanc interactif ou partager avec les participants un document ouvert sur votre ordinateur ou l'écran d'un iphone ou d'un ipad.

Les participants peuvent aussi partager avec vous.

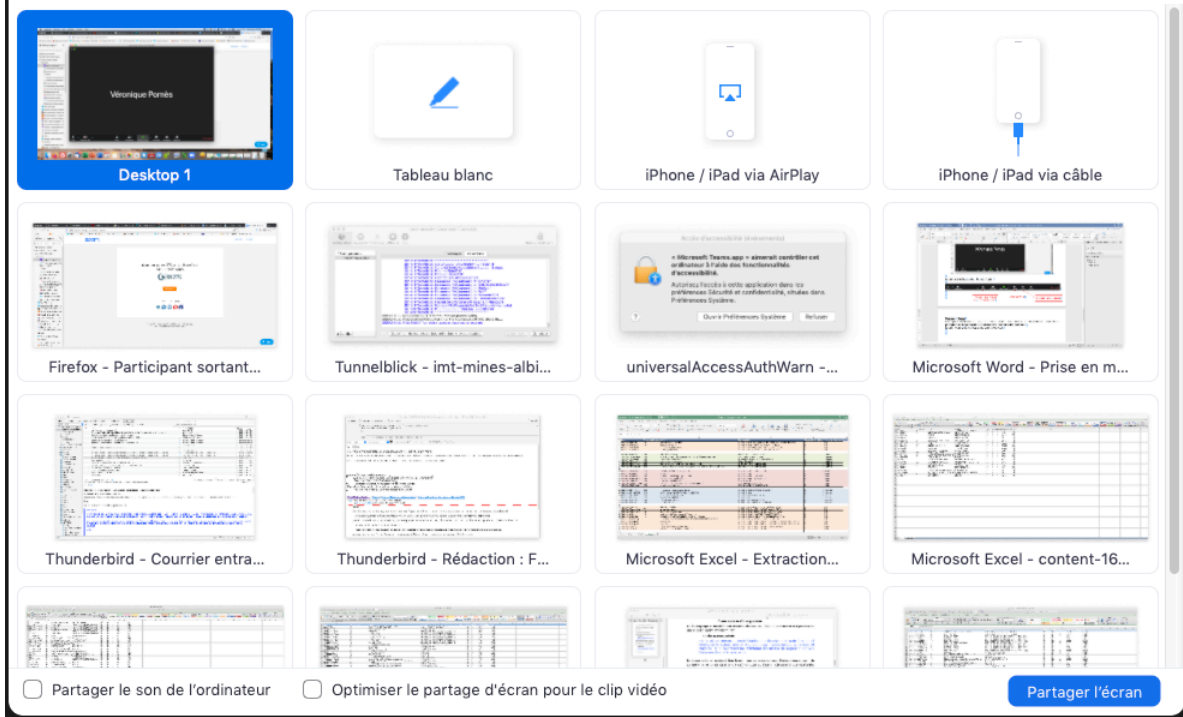

Par exemple en choisissant « tableau blanc » puis « partager l'écran », on obtient :

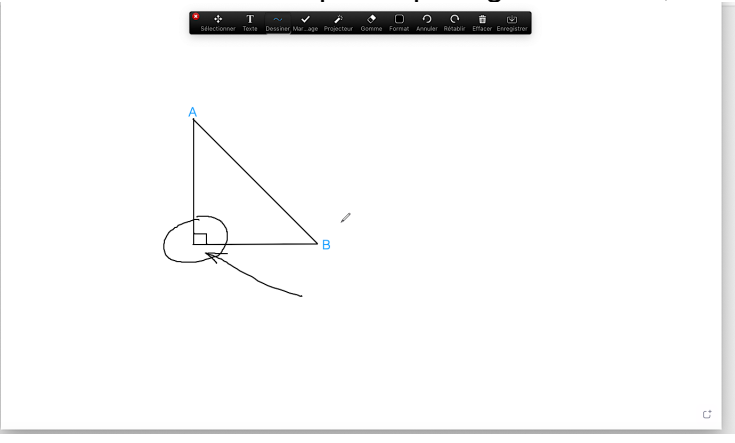

En choisissant l'un des documents ouverts :

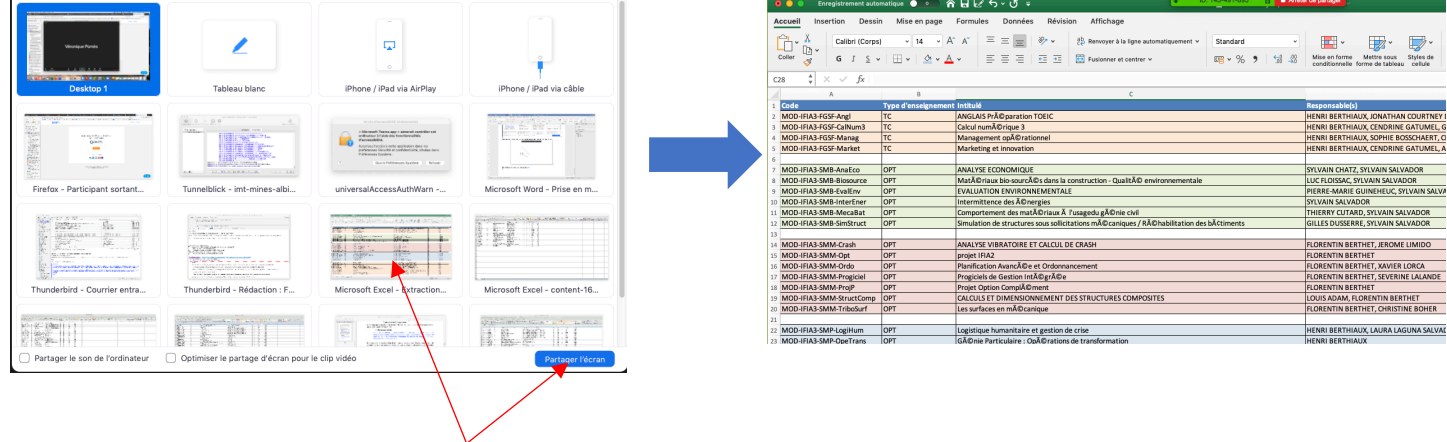

On arrête le partage en cliquant sur le bandeau rouge en haut de l'écran.

## **Partage de fichiers**

En cliquant sur la flèche noire sur fond vert vous pouvez aussi partager avec les participants un de vos fichiers.

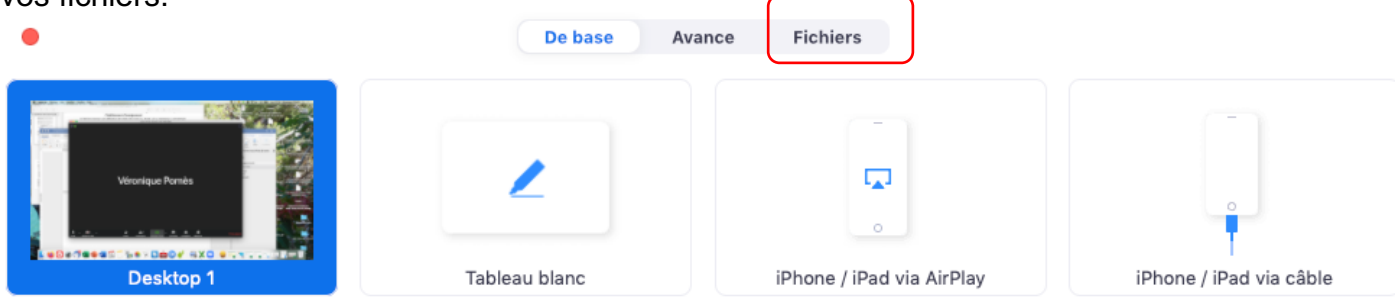

Vos fichiers devront se trouver sur l'un de ces outils.

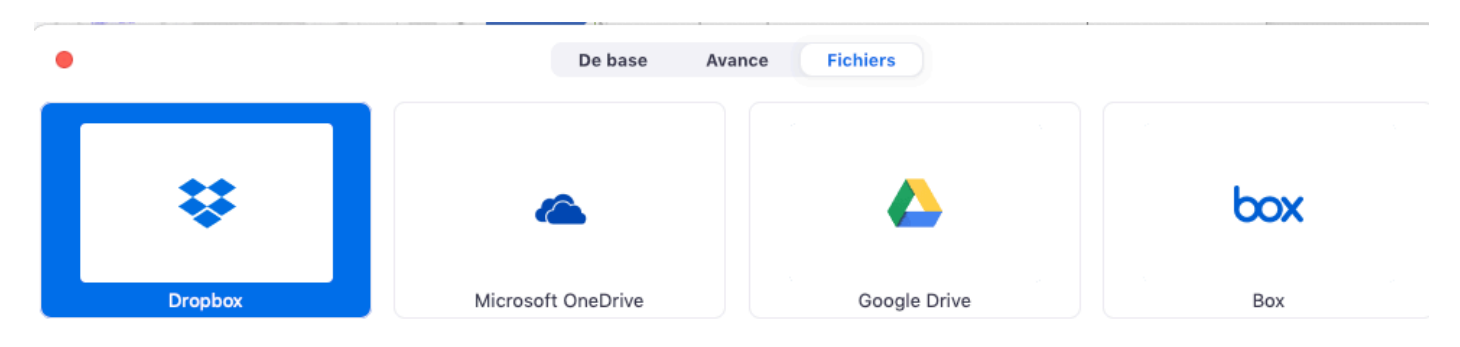